### SITE INTERNET SLA

#### PROCEDURE POUR LA PREMIERE CONNEXION

Ou

EN CAS DE MOT DE PASSE PERDU.

## 1 – Allez sur le menu Mot de passe perdu

1.1

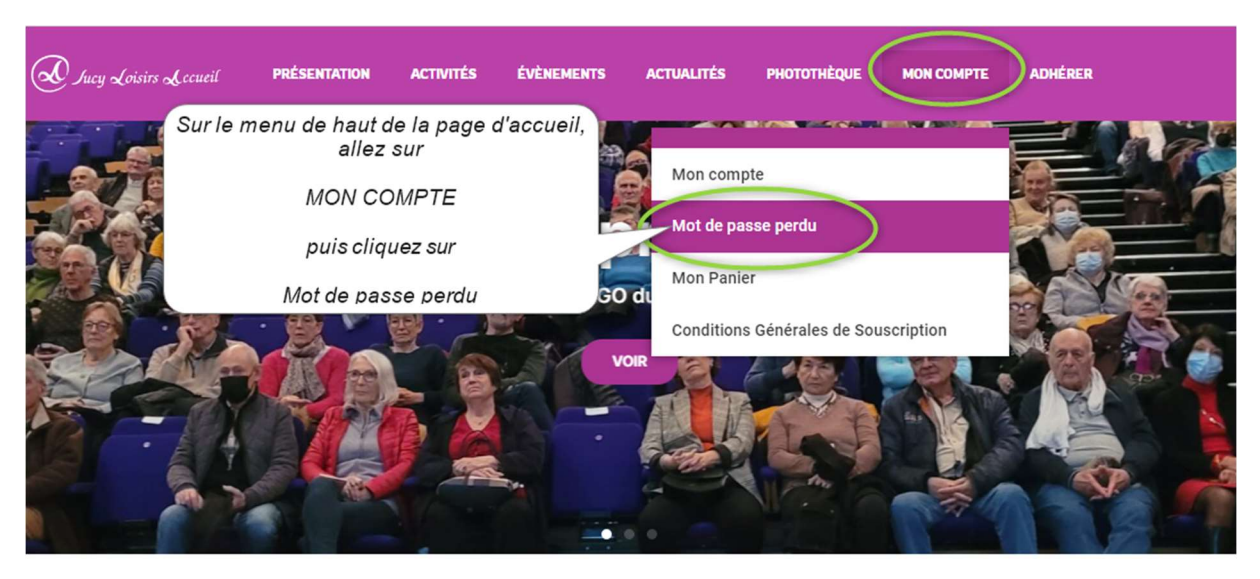

1.2

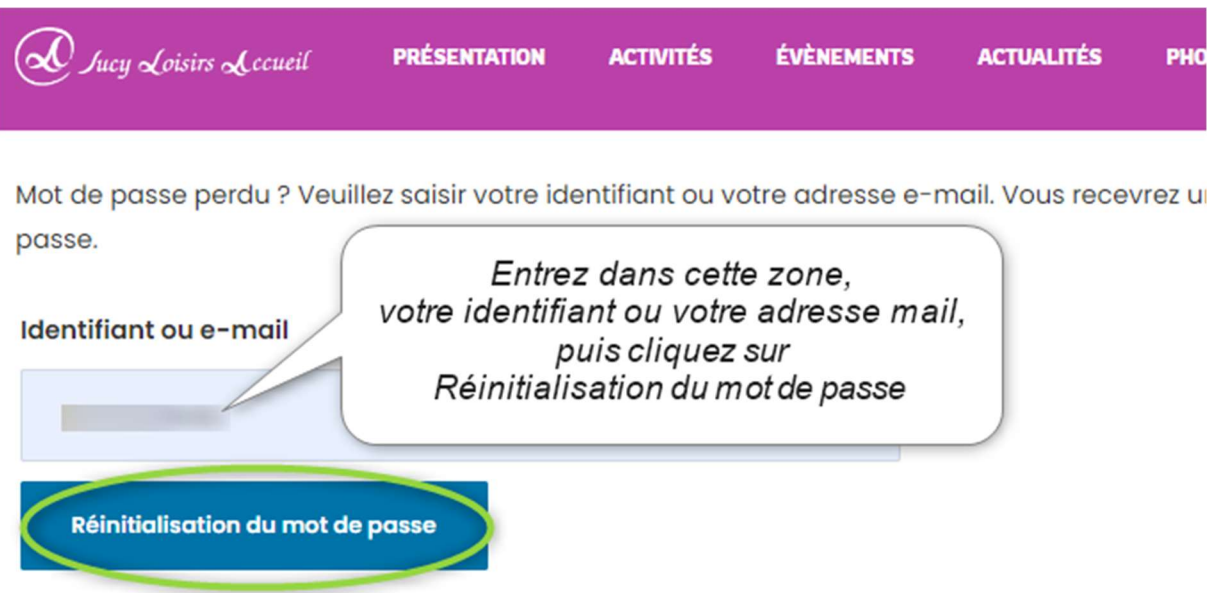

1.3 Un mail est envoyé sur votre messagerie à l'adresse mail, que vous avez fournie à SLA.

# 2 – Accédez à votre messagerie électronique

2.1

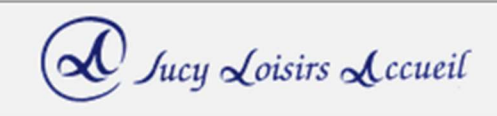

## Message provenant de SLA!

## Instructions de réinitialisation du mot de passe

Bonjour

Quelqu'un a demandé que le mot de passe soit réinitialisé pour le compte :

### Nom d'utilisateur :

S'il s'agit d'une erreur, ignorez cet e-mail et rien ne se passera.

Pour réinitialiser votre mot de passe, cliquez sur le bouton ci-dessous :

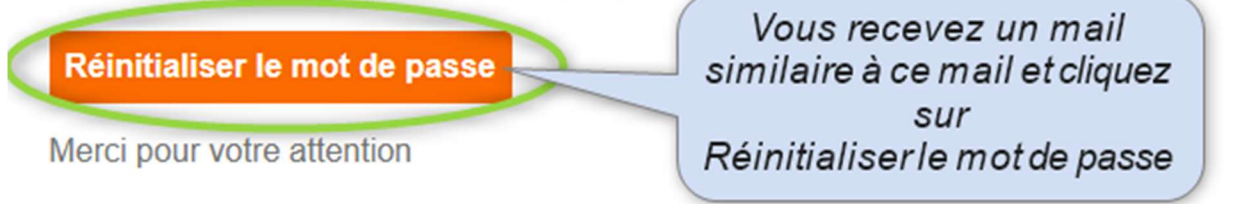

## 3 – Saisissez votre nouveau mot de passe

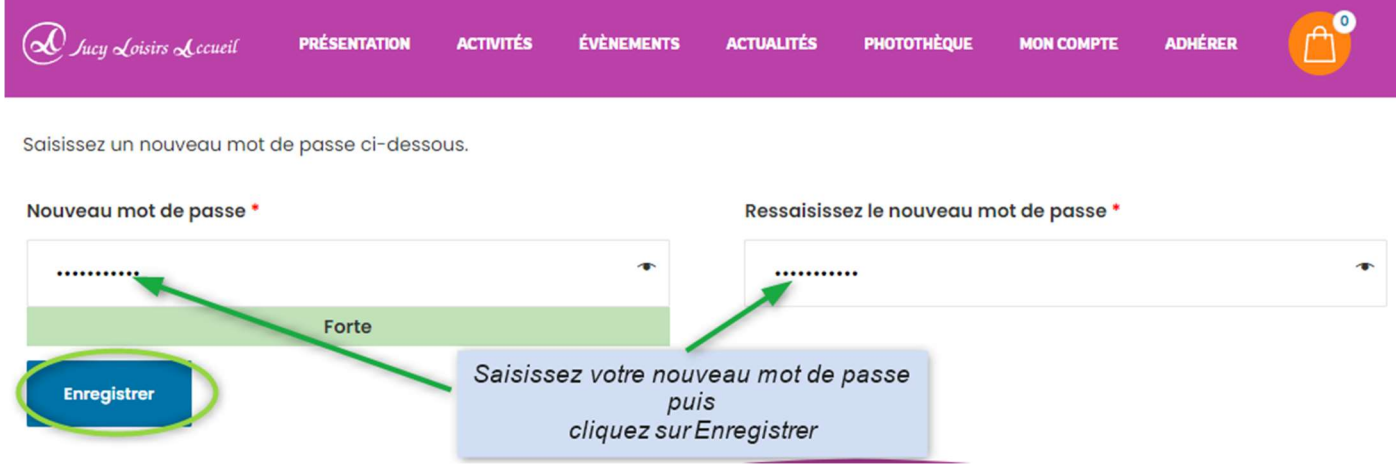

## 4 – Connexion à votre compte

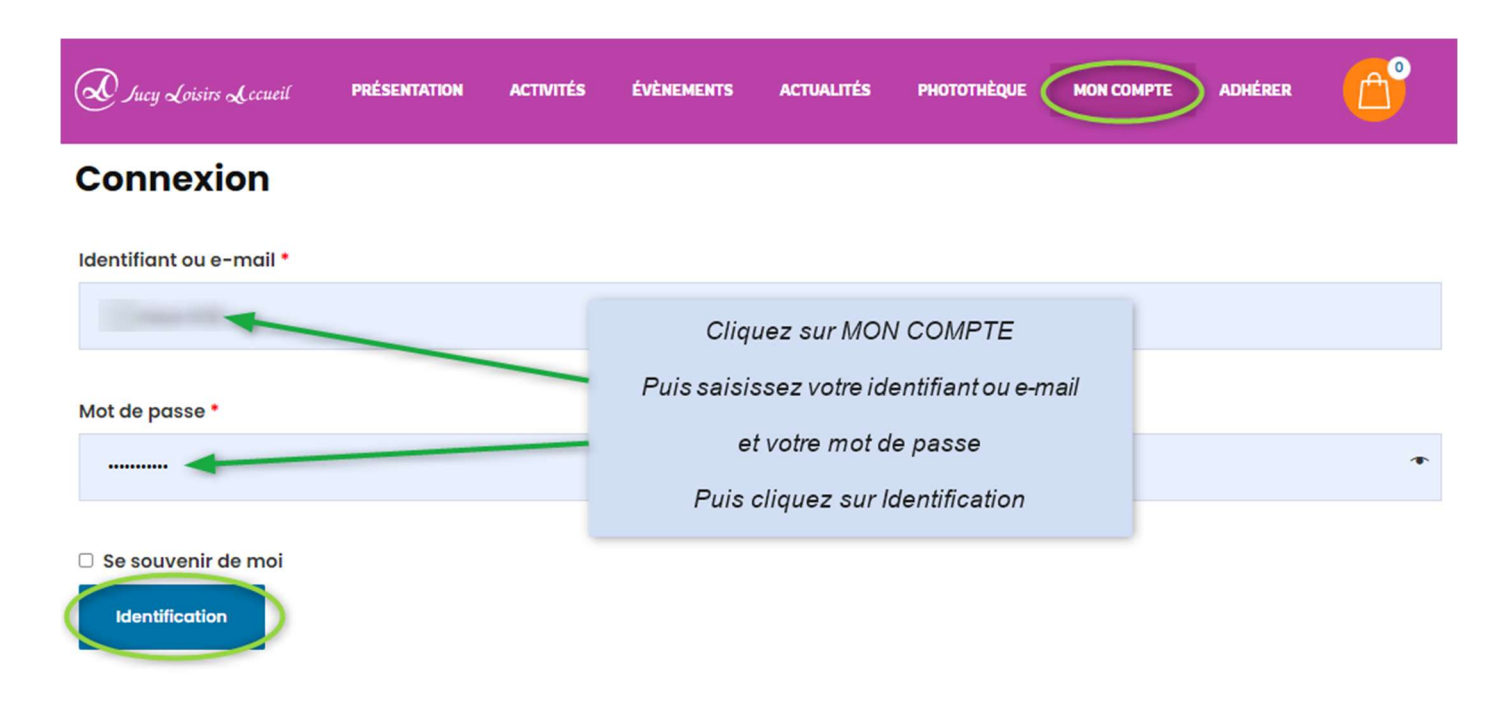

Si vous n'avez pas fait d'erreur sur votre identifiant et votre mot de passe, vous êtes alors connecté à votre compte et vous pouvez accéder aux fonctionnalités réservées aux adhérents comme la photothèque, l'inscription en ligne à des évènements, le renouvellement de votre adhésion…